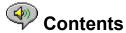

The following Help Topics are available:

Introduction - A brief description of RealAudio Player Plus 3.0.

Overview - Descriptions of the various parts of RealAudio Player Plus 3.0.

<u>Using RealAudio Player Plus</u> - Step-by-step instructions for using RealAudio Player Plus 3.0.

RealAudio Player Plus Menus - Information about the options on each menu.

<u>Setting Preferences</u> - Information about customizing the performance of RealAudio Player Plus 3.0.

<u>Timecast: the RealAudio Guide</u> - Information about customizing your Timecast Page.

<u>Troubleshooting</u> - Answers to commonly asked questions.

For the latest information on RealAudio products and Web sites, visit the Progressive Networks home page at:

http://www.realaudio.com

The latest support and technical information is available at:

http://www.realaudio.com/help.html

For Help on Help, Press F1

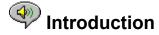

Welcome to the RealAudio Player Plus 3.0 by Progressive Networks. The RealAudio system is the premier real-time audio delivery system for the Internet.

Using RealAudio Player Plus, you can listen to thousands of hours of live and pre-recorded clips, including sporting events, live radio stations, news, music, and lectures. In addition, RealAudio Player Plus includes several different RealAudio Player Plus components and provides access to a customized Timecast World Wide Web site.

For more information, refer to our web site http://www.realaudio.com

#### See Also:

New Features
RealAudio Players
Using RealAudio Player Plus
Timecast: the RealAudio Guide
Troubleshooting

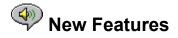

New features in RealAudio Player Plus 3.0:

- **New Codecs** Eight new encoding algorithms, including several for connections faster than 28.8 Kbps connections. In addition, there are now multiple codecs at the each bandwidth to provide the best possible sound quality for the specific content type.
- **Stereo Sound** This is the first time any company has offered stereo sound for 28.8 Kbps modems. In addition, near CD quality sound can be delivered for ISDN and LAN connections.
- **Robust UDP** Improves sound quality by improving communication between RealAudio Player and RealAudio Server.
- **Java-enabled Plug-in** The Java-enabled Plug-in provides access to RealAudio programming within Java environments and extends the audio capabilities of your browser.
- **HTTP Streaming** Allows "casual" audio content providers to stream RealAudio sound. While this method is not as robust, it provides a reasonable method for providing RealAudio content.

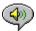

### RealAudio Players Components

In addition to RealAudio Player Plus, four different special-purpose RealAudio Player Plus components are installed on your computer. The components work with different elements within World Wide Web pages to deliver RealAudio sound in a variety of ways. The RealAudio Player Plus components are:

RealAudio Plug-in The Plug-in provides access to RealAudio

> programming and extends the audio capabilities of your Netscape browser (Netscape Navigator 2.0 or later).

RealAudio Control for

ActiveX

The Control provides access to RealAudio programming and extends the audio capabilities of your Internet Explorer 3.0 browser and Visual Basic applications.

RealAudio Xtra for

Shockwave

The RealAudio Xtra for Shockwave provides RealAudio programming within a Macromedia

Shockwave movie.

Java-enabled Plug-in The Java-enabled Plug-in provides access to

> RealAudio programming within Java environments and extends the audio

capabilities of your browser.

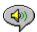

### Timecast: the RealAudio Guide

Timecast (http://www.timecast.com) enables you to customize your own daily news broadcast with time-sensitive audio content on the Internet. The cornerstone of Timecast is the Daily Briefing feature, which allows you to build a custom newscast with stories from well-known news and entertainment organizations such as ABC, clnet, Entertainment Tonight, CBC, Fortune, Web Review, ComputerWorld, Industry Net, TST-Sport, and Webactive.

#### See Also:

Customizing Your Timecast Page

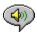

### Customizing Your Timecast Page

Your own customizable Timecast page is included with the purchase of RealAudio Player Plus. When RealAudio Player Plus is successfully installed, the following message appears:

Please visit the Timecast web site to complete installation of the RealAudio Player Plus. Would you like to visit Timecast now?

### To customize your Daily Briefing:

button. Your default World Wide Web browser opens and Click the welcomes you to Timecast. Customize your daily briefing following the instructions on the page.

If you choose not to customize your Timecast page at this time, this message reappears the next time you open RealAudio Player Plus. This enables you to customize your Timecast page at a later time. If you want to disable this message, check the **Please don't** show this message again box. If you want to access you Timecast page at a later time, you can do so by clicking the Customize Your Timecast Page link on the Readme.htm in the Raplayer directory.

Note: If you upgrade or change your World Wide Web browser, you must reinstall RealAudio Player Plus to properly configure your browser to work with Timecast.

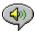

# Overview of RealAudio Player Plus

The RealAudio Player Plus enables you to listen to RealAudio files over the Internet or over a local area network in real-time, without downloading the sound clip to your hard drive. When you click on a RealAudio link from a World Wide Web page, your RealAudio Player Plus automatically opens and plays the file you have selected.

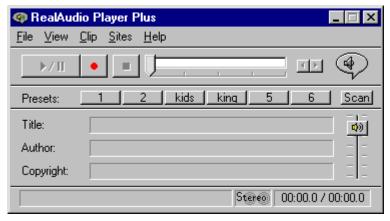

Overview of RealAudio Player Plus

| Section                                       | Description                                                                                                    |
|-----------------------------------------------|----------------------------------------------------------------------------------------------------|
| Play/Pause Button                             | This button plays or pauses a clip depending on the status of the clip.                                                                                                    |
| Record Button                                 | Click the button to save a copy of the clip on your computer.                                                                                                    |
|                                               | Note: Content providers control whether or not you may record a clip. If you attempt to record a clip that has this feature disabled, the icon appears in the upper right corner of RealAudio Player Plus.                        |
| Stop Button                                   | Click the button to stop the clip.                                                                                                    |
| Fast Forward/Rewind<br>Buttons                | Click either the  button or the  button to fast forward or rewind the RealAudio clip in 10 second intervals.                                                                                                    |
| Position Slider                               | The slider moves as a clip is being played. You can fast forward or rewind to a different section of the audio clip by dragging the slider.                                                                                       |
| Link to the Progressive<br>Networks Home Page | If you are connected to the Internet, click this button to link to the Progressive Networks Home Page - the Home of RealAudio. The icon displayed changes depending on the action of RealAudio Player Plus. The following are the |

icons that can be displayed and their meanings:

(Spinning

Indicates that RealAudio Player Plus is

(Spinning)

contacting a RealAudio Server.

Indicates that RealAudio Player Plus is playing an audio stream.

4

Indicates moderate packet loss, sound quality varies depending on bandwidth and the RealAudio encoding algorithm you are playing.

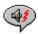

Indicates high packet loss, sound quality varies depending on bandwidth and the RealAudio encoding algorithm you are playing.

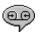

Indicates that the clip is being recorded.

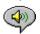

Indicates that you have attempted to record a clip that has recording disabled. Content providers control whether or not a clip may be recorded.

**Preset Buttons** 

You can set these six buttons to automatically link to a specific site and play a RealAudio clip. The URL location and the label of the Preset buttons are customized on the Preset tab of the Preferences window.

Scan Button

The Scan button allows you to scan RealAudio clips, similar to scanning stations on your car radio.

Title, Author and Copyright Text

The Content provider specifies the text in these fields; they normally describe the clip being played.

Volume Control

The volume control indicates the volume at which the clip is being played. You can increase the volume by dragging the control up, and decrease the volume by dragging the control down.

Status Bar

The status bar displays the current action of the Player. For example: Buffering, Playing 28.8 Network Stream, or Paused.

Stereo Indicator

This graphic indicates whether the clip currently being played is mono or stereo.

Stereo - Indicates that the clip being played is stereo.

Mono - Indicates that the clip being played is

mono.

Elapsed Time

The Elapsed Time is the length of time that

the clip has been playing.

The Total Time is the length of the entire clip. Total Time

**Note:** When playing a live stream, the Total Time value is 00:00.0.

### See Also:

RealAudio Player Plus Menus <u>Using RealAudio Player Plus</u> <u>Troubleshooting</u>

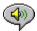

# RealAudio Player Plus Menus

The RealAudio Player Plus has five menus: File, View, Clip, Sites, and Help. These menus allow you to take full advantage of RealAudio Player Plus features.

### See Also:

File Menu

View Menu

Clip Menu

Sites Menu

Help Menu

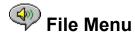

Commands from the File menu allow you to play RealAudio files without using your World Wide Web browser to find files on the Internet, to enable PerfectPlay mode, and to exit RealAudio Player Plus.

| Menu Option Open Location | Description Select this option to play RealAudio files through the Internet without using your World Wide Web browser. In the Open Location dialog, enter the URL (Internet address) of a .ra or .ram file.                                                                                                    |
|---------------------------|----------------------------------------------------------------------------------------------------|
| Open File                 | Select this option to play a local RealAudio file. When the Open File dialog appears, select a .ra or .ram file stored on your computer.                                                                                                    |
| Open Recent               | Select this option to view a list of recently played clips. You can select a clip from this list to hear the clip again.                                                                                                    |
| PerfectPlay Mode          | Select this option to switch to PerfectPlay mode; a check mark appears next to the option. This mode enables you to improve the sound quality by increasing the amount of the clip that is buffered. The time it takes to buffer the clip will be slightly longer, but sound quality, especially with 14.4 and 28.8 Kbps modems, should be improved. To return to Regular mode, select this option again; the check mark is removed. |
|                           | <b>Note:</b> You cannot use PerfectPlay mode with a live stream.                                                                                                    |
| Exit                      | Select this option to exit RealAudio Player Plus.                                                                                                    |

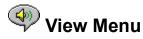

Commands from the View menu allow you to control the appearance, to customize the operation, and view the performance of RealAudio Player Plus.

| Menu Option    | Description                                                                                                    |
|----------------|----------------------------------------------------------------------------------------------------|
| Presets & Scan | Select this option to display the Preset and Scan button bar on RealAudio Player Plus; a check mark appears next to the option. Select the option again to hide the button bar; the check mark is removed. |
| Info & Volume  | Select this option to display the volume control, and the title, author, and copyright                                                                                                    |

information for the clip; a check mark

appears next to the option. Select the option again to hide the information; the check mark

is removed.

Status Bar Select this option to display the Status Bar; a

check mark appears next to the option. Select the option again to hide the bar; the

check mark is removed.

Refer to Messages for a list of messages that

appear in the Status Bar

Preferences Select this option to display the Preferences

window for configuring RealAudio Player Plus. You can set preferences from this window. Refer to <u>Setting Preferences</u> for more

information.

Statistics Select this option to display the transmission

quality information in the Connection Statistics dialog. The Connection Statistics window reports the performance of the Internet connection between the RealAudio

Server and RealAudio Player Plus.

Always on Top Select this option to make RealAudio Player

Plus remain on top of all other windows, even when another window is active; a check mark appears next to the option. Always on Top is convenient for keeping RealAudio Player Plus visible while you interact with your World Wide Web browser. Select this option again to allow other windows to open on top of RealAudio Player Plus; the check mark is

removed.

### Messages

**Buffering** - Indicates that the Player has connected with a RealAudio server and is collecting the audio stream in the buffer (holding area) until enough packets arrive to start playing the audio stream. This takes only a few seconds.

**Note:** If PerfectPlay Mode is enabled, the amount of the audio stream that is buffered before playing is increased.

**Stopped** - Indicates the audio has stopped, because you selected the stop button or because the end of the clip has been reached.

**Paused** - Indicates the audio has stopped because you selected the Pause button.

(Clip 1 of 2) - Indicates that the first clip of a multi-clip stream is being played.

**Playing xx.x local file** - Indicates the algorithm with which the local RealAudio file was encoded.

**Playing xx.x network stream** - Indicates the algorithm with which the network RealAudio file was encoded.

**Playing xx.x live stream** - Indicates the algorithm with which the live RealAudio file is being encoded.

**Saving/Playing xx.x Network Stream** - Indicates the algorithm with which the network RealAudio file was encoded and that the file is being saved to your hard drive.

**Recording/Playing xx.x Live Stream** - Indicates the algorithm with which the live RealAudio file is being encoded and that the file is being saved to your hard drive.

**Enabling PerfectPlay** - Indicates that the clip is being played in PerfectPlay mode.

**Contacting Host** - Indicates that the Player is requesting a file from a RealAudio Server.

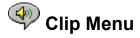

Some RealAudio clips are several files played one after the other. Commands from the Clip menu allow you to move between clips in a multi-clip RealAudio (.ram) file and when scanning. They are similar to the seek buttons on a CD player. If there is only one RealAudio clip at the link you are accessing, these options are not available.

Previous Clip and Next Clip are also available from the shortcut menu that appears when you right-click the mouse button in RealAudio Player Plus window.

| Menu Option   | Description                                                                                                   |
|---------------|----------------------------------------------------------------------------------------------------|
| Previous Clip | Select this option to play the previous clip in a multi-clip RealAudio ( <b>.ram</b> ) file or when scanning. |
| Next Clip     | Select this option to play the next clip in a multi-clip RealAudio (.ram) file or when scanning.              |

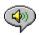

### Sites Menu

Commands from the Site menu allow you to access various pages at the Progressive Networks and Timecast World Wide Web sites. This feature works with popular World Wide Web browsers including Netscape Navigator, Internet Explorer, Mosaic, Spyglass Mosaic, and Spry Mosaic. If you are connected to the Internet, and your World Wide Web browser is not open, RealAudio Player Plus opens it for you.

**Note:** You must be connected to the Internet in order to reach these sites.

| Menu Option RealAudio Home Page  | <b>Description</b> Select this option to access the Progressive Networks' Home Page.                                                                  |
|----------------------------------|----------------------------------------------------------------------------------------------------|
| Timecast: The<br>RealAudio Guide | Select this option to access Timecast: the<br>RealAudio Guide. Timecast contains a list of<br>World Wide Web sites providing RealAudio<br>content.    |
| RealAudio Help Page              | Select this option to access the RealAudio main help page.                                                                                            |
| Scan: Show Stations              | Select this option to access the RealAudio<br>Scan Stations page. This page displays a list<br>of the stations that will be played while<br>scanning. |

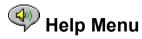

Commands from the Help menu provide you with online help and information about

RealAudio Player Plus.

The latest support and technical information is available at:

#### http://www.realaudio.com/help.html

Please refer to the enclosed Technical Support Card for more information on contacting Progressive Networks Technical Support.

| <u>Menu Option</u> | Description                                                                            |
|--------------------|----------------------------------------------------------------------------------------|
| Contents           | Select this option to open this online help for RealAudio Player Plus.                 |
| About              | Select this option to display RealAudio Player Plus version and Copyright information. |

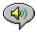

### Using RealAudio Player Plus

The RealAudio Player Plus enables you to click on a RealAudio link from your Web browser and begin playing audio instantly, without download delays. In addition, you can pause, rewind, fast-forward, stop, and start the audio at a click of a button.

### See Also:

Starting a Clip

Pausing a Clip

Stopping a Clip

Recording a Clip

Playing Clips in PerfectPlay Mode

Selecting a Preset Button

Setting a Preset Button

Scanning RealAudio Clips

### Starting a Clip

There are several ways to start a RealAudio clip:

- Click a RealAudio link on a World Wide Web page. Your World Wide Web browser opens RealAudio Player Plus and the audio is streamed to RealAudio Player Plus immediately. After storing a few seconds of audio (buffering), the clip begins.
- Access a World Wide Web site or select an action that automatically plays a clip. Your World Wide Web browser opens RealAudio Player Plus and the audio is streamed to RealAudio Player Plus immediately. After storing a few seconds of audio (buffering), the clip begins.
- Click one of the Preset buttons or the Scan button on RealAudio Player Plus. The audio is streamed to RealAudio Player Plus immediately. After storing a few seconds of audio (buffering), the clip begins.
- Click **Open File** or **Open Location** on the File menu on RealAudio Player Plus. For more information, refer to File Menu.

#### See Also:

Pausing a Clip
Stopping a Clip

# Pausing a Clip

You can pause a clip while it is playing by clicking the button. This halts the audio stream. If you want to resume the clip at the same point it was paused, click the

button.

If you pause a clip but do not resume playing after several minutes, the RealAudio Server may terminate your connection. The length of time you can pause a clip without your connection terminating depends on the particular RealAudio Server.

#### See Also:

Starting a Clip Stopping a Clip

# Stopping a Clip

You can stop a clip while it is playing by clicking the button. The clip stops playing. To play the clip again from the beginning, click the

button.

### See Also:

Starting a Clip Pausing a Clip

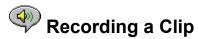

The Selective Record function allows you to record files from the Internet. To copy local files, use the file copy command in your Operating System.

### To start recording a RealAudio clip during playback:

- 1. Click the button. A Save As dialog box appears.
- 2. Select the filename and location on your computer where you want to save the file.
- 3. Click the **OK** button when you have finished entering the information. RealAudio Player

Plus begins recording. While RealAudio Player Plus is recording, the icon appears in the upper right corner of RealAudio Player Plus.

Some RealAudio clips are really several files played one after the other. If you chose to save a RealAudio clip that is a compilation of several clips, a new Save As dialog box appears at the beginning of each new clip.

For best recording quality, select <u>PerfectPlay Mode</u>, and do not pause the clip while recording.

**Note:** Content providers control whether or not you may record a clip. If you attempt to

record a clip that has this feature disabled, the icon appears in the upper right corner of RealAudio Player Plus.

### To start recording a RealAudio clip prior to playback:

- 1. Click the button.
- 2. Open the RealAudio clip. A Save As dialog box appears.
- 3. Select the filename and location on your computer where you want to save the file.
- 4. Click the **OK** button when you have finished entering the information. RealAudio Player Plus begins recording and playing the selected clip. While RealAudio Player Plus is

recording, the icon appears in the upper right corner of RealAudio Player Plus.

Some RealAudio clips are several files played one after the other. If you chose to save a RealAudio clip that is a compilation of several clips, a new Save As dialog box appears at the beginning of each new clip.

For best recording quality, select <u>PerfectPlay Mode</u>, and do not pause the clip while recording.

**Note:** Content providers control whether or not you may record a clip. If you attempt to

record a clip that has this feature disabled, the icon appears in the upper right corner of RealAudio Player Plus..

#### To stop recording:

Click the button. RealAudio Player Plus stops recording and playing the RealAudio clip. If you want to continue listening to the clip, without recording, click the

button, the clip begins playing from the beginning.

### See Also:

Starting a Clip

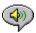

# Playing Clips in PerfectPlay Mode

PerfectPlay mode enables you to improve the sound quality by increasing the amount of the clip that is streamed to RealAudio Player Plus before the clip begins playing. The time it takes to buffer the clip will be slightly longer, but sound quality, especially with 14.4 and 28.8 Kbps modems, should be improved. To return to Regular mode, select this option again.

**Note:** You cannot use PerfectPlay mode with a live stream.

### To enable PerfectPlay mode:

Select **PerfectPlay Mode** from the File menu.

**Note:** Content providers determine whether PerfectPlay mode is available for a specific clip.

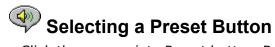

Click the appropriate Preset button. RealAudio Player Plus connects to the corresponding site and begins streaming the audio.

### See Also:

Setting a Preset Button

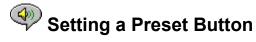

Preset Buttons are set on the Preset tab of the Preferences window. You must enter the full URL (Internet address) of the audio clip. You can also label the preset button.

### To set a Preset Button to the clip currently being played:

Right-click on the Preset Button you want to set to the current clip and select **Set Preset**.

### See Also:

Selecting a Preset Button

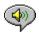

### Scanning RealAudio Stations

The Scan feature allows you to sample RealAudio stations, similar to scanning stations on a radio.

### To begin scanning stations:

Click the button. The RealAudio Player Plus scans for the next station. It plays the station for the user-defined time and then continues on to the next station.

Note: You define the amount of time that each station is played on the Preset tab of the Preferences window.

### To stop scanning and listen to current station:

• Click the button.

### To set a Preset Button to the station currently being played:

Right-click on the Preset Button you want to set to the current station and select Set Preset.

### To return to a previous station:

Select Previous Clip from the Clip menu or press PAGE UP.

#### To skip to the next station:

Select **Next Clip** from the Clip menu or press PAGE DOWN.

### To stop scanning and stop listening to the current station:

• Click the button.

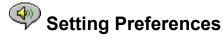

You can customize RealAudio Player Plus by changing the settings in the Preferences window. The Preferences control various aspects of RealAudio Player Plus functionality such as the number of clips to remember, network information, and proxy information.

### See Also:

**General Preferences** 

**Connection Preferences** 

**Transport Preferences** 

**Proxy Preferences** 

**Advanced Preferences** 

**Language Preferences** 

**Presets Preferences** 

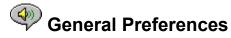

The General tab in the Preferences window contains preferences for number of clips saved on the Open Recent menu, Synchronized Multimedia support, and PerfectPlay mode.

| Field                      | Description                                                                                                    |
|----------------------------|----------------------------------------------------------------------------------------------------|
| Open Recent                | You can quickly replay clips by clicking Open<br>Recent on the File menu. This setting controls<br>how many clips are displayed in the Open<br>Recent menu.                                                              |
| Synchronized<br>Multimedia | Some RealAudio clips contain synchronized multimedia events that display pages or images in your web browser. This setting controls whether RealAudio applications enable these events.                                  |
| PerfectPlay                | RealAudio Player Plus allows playback of<br>higher quality clips on lower bandwidth<br>connections with the PerfectPlay feature. This<br>setting controls how much of the clip is<br>buffered before beginning playback. |

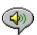

### Connection Preferences

The Connection tab in the Preferences window contains information about your bandwidth, statistics, and server timeout.

| Field           | Description                                                                                                    |
|-----------------|----------------------------------------------------------------------------------------------------|
| Bandwidth       | RealAudio applications automatically select which content can be delivered in real-time over your connection. This setting controls the bandwidth of the content selected.                                                 |
| Statistics      | RealAudio applications maintain statistics on connection quality. These statistics help content providers improve the quality of their service. This setting controls whether statistics are sent to the content provider. |
|                 | <b>Note:</b> RealAudio Player Plus does not send the content provider any information about your identity (your user name or e-mail address).                                                                              |
| Network Timeout | This setting controls how long RealAudio applications wait to receive data before considering a network connection to have failed. Increase this value if you frequently receive timeout errors.                           |

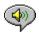

### Transport Preferences

The Transport tab in the Preferences window allows you to customize your network connection for RealAudio Player Plus.

The descriptions of these preferences assume a basic knowledge of Internet protocols and firewalls. For more information about firewalls, refer to our World Wide Web site at http://www.realaudio.com/firewall.html.

| Field                                         | Description                                                                                                    |
|-----------------------------------------------|----------------------------------------------------------------------------------------------------|
| Network Transport                             | RealAudio clips can be transmitted to your computer via several different network transports. This setting controls how these network transports are selected.                                                          |
| Automatically select most efficient transport | Use this setting if you are not aware of any problems that require you to specify a transport method.                                                                                                    |
| Use specified transports                      | Use this setting if your computer has problems using some network transports. (Consult your network administrator for the appropriate setting.)                                                                         |
|                                               | Click the <b>Change Settings</b> button to access the Network Transport Settings window. Refer to <u>Specify Transports Window</u>                                                                                      |
| UDP Port                                      | Some networks have limited ports available for Internet applications. This setting controls which port RealAudio applications use for receiving data. (Consult your network administrator for the appropriate setting.) |
|                                               | <b>Note:</b> This setting does not affect TCP packets which can only be received through Port 7070.                                                                                                    |

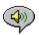

### Specify Transports Window

The Specify Transports window allows you to select the different modes of network transports that you can receive. (Consult your network administrator for the appropriate setting.)

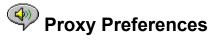

A proxy is a server that acts as an intermediary between a company's protected LAN and the Internet. The proxy server insures that all data transmission between the Internet and a user on the LAN is authorized. RealAudio Player Plus can be configured to work with proxy servers by setting the proxy preferences. If you set the Proxy preferences, you must enter a RealAudio Proxy and a HTTP Proxy.

For more information about proxies and firewalls, read <a href="http://www.realaudio.com/firewall.html">http://www.realaudio.com/firewall.html</a>.

| <b>Field</b> Use Proxy           | <b>Description</b> Click this box if RealAudio applications should connect to the Server using a proxy; a check mark appears in the field. Otherwise, do not                                                                                                    |
|----------------------------------|----------------------------------------------------------------------------------------------------|
|                                  | click this box. <b>Note:</b> If you are behind a firewall and do not know the host name or port number of your proxy server, ask your firewall administrator.                                                                                                    |
| RealAudio Proxy                  | Enter the domain name or IP address of the RealAudio proxy server and port number that RealAudio applications should use to communicate with the proxy server.                                                                                                    |
|                                  | <b>Note:</b> For information on RealAudio Proxy, read http://www.realaudio.com/firewall.html                                                                                                    |
| HTTP Proxy                       | Enter the domain name or IP address of the HTTP proxy server and port number that RealAudio applications should use to communicate with the proxy server. Check your World Wide Web browser's proxy configuration.                                                                                                    |
| No Proxy for: [Host 1,<br>Host2] | If you have specified that RealAudio applications should be connected to the Server using a proxy, you can specify certain local hosts (domain names or IP Addresses) with which you do not need to communicate using the proxy server. Enter these hosts in this field. This field is only available if you have enabled the Use Proxy option. |
|                                  | Your firewall administrator can provide you with this information, if appropriate.                                                                                                    |

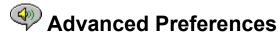

Options on the Advanced tab of the Preferences window override RealAudio Player Plus defaults for sound card compatibility. You don't need these options unless you are having

troubles with sound quality.

| Field                                 | Description                                                                                                    |
|---------------------------------------|----------------------------------------------------------------------------------------------------|
| Disable 16-bit sound (use 8-bit only) | Use this setting if you have an older sound card and clips sound scratchy or distorted.                                                                                                    |
| Disable custom sampling rates         | Use this setting if clips play at wrong speed or sound scratchy or distorted. (Requires a floating point coprocessor.)                                                                            |
| Playback Performance                  | RealAudio applications use this setting to optimize the performance of audio playback. Change this setting only if your computer seems sluggish or has problems while playing some audio content. |

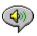

### Language Preferences

The setting on the Language tab of the Preferences window determines the language used within the RealAudio Player applications.

| Field               | Description                                                                                                    |
|---------------------|----------------------------------------------------------------------------------------------------|
| Current Language    | This field displays the language being used within RealAudio applications.                                                |
| Installed Languages | Select the language you want to use within RealAudio applications.                                                        |
|                     | <b>Note:</b> Please contact Progressive Networks regarding information on languages available for RealAudio applications. |

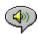

### Presets Preferences

Using the Presets tab of the Preferences window, you can modify the label of the Preset buttons and the URL corresponding to that Preset button. You can also set the length of time each clip is played while scanning clips.

| Field | Description                                                                                                    |
|-------|----------------------------------------------------------------------------------------------------|
| Label | Enter the text string you want to appear as the label of this Preset button.                                                                                                    |
| URL   | Enter the URL (Internet address) you want to play when this Preset button is clicked. You must enter the full URL. For example: http://presets.realaudio.com/plus/3.0/pop 1.ram |

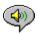

### Troubleshooting

For the latest information on RealAudio products, visit the Progressive Networks home page at:

#### http://www.realaudio.com

A technical knowledge base, frequently asked questions list and technical library are available from our web site at:

#### http://www.realaudio.com/help.html

Please refer to your Technical Support Card for more information on contacting Progressive Networks Technical Support.

#### See Also:

How do I configure my browser to support RealAudio?

What's wrong when the sound is poor?

Why doesn't my RealAudio Player Plus have a Volume Control slider?

What causes RealAudio clips to occasionally skip?

Why can't I play RealAudio clips on my computer at work?

# How do I configure my browser to support RealAudio?

With most browsers, RealAudio Player Plus installation configures the browser to support RealAudio. If you change your browser and it stops recognizing RealAudio files, reinstall RealAudio Player Plus. To manually configure your World Wide Web browser, do the following:

- 1. Open the Options or Preferences or Settings menu.
- 2. Select the **Helper Applications** or similar option.
- 3. Look for "audio/x-pn-realaudio" in the File type list. If an entry exists, select the entry.
  - Otherwise, click **New Type**. Enter **audio** as the Mime Type. Enter **xpnrealaudio** as the Mime SubType. Click **OK**.
- 4. Enter **ra,ram** in the Extensions field.
- 5. Select the Launch Application option. Browse and find the directory in which RealAudio Player Plus is installed.
- 6. Select RealAudio (raplayer.exe) as the application to launch.

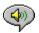

### What's wrong when the sound is poor?

The expected sound quality will vary depending on bandwidth and the RealAudio encoding algorithm you are playing. If the quality is garbled, choppy, or skips use the following to isolate and correct the problem.

If the audio quality was poor when the **Thankyou.ra** file played at the end of the RealAudio Player Plus installation, you have a sound card conflict. Try changing the settings on the Advanced tab in the Preferences window. Refer to Advanced Preferences.

If the audio quality was good when the Thankyou.ra file played at the end of the RealAudio Player Plus installation, but sounds bad at a particular site, use the Connection Statistics window in RealAudio Player Plus to check for lost packets. If the packet loss is high, it may be due to a busy network. Select **PerfectPlay Mode** from the File menu or connect to the site at a later time.

If the audio quality was good when the **Thankyou.ra** file played at the end of the RealAudio Player Plus installation, but sounds bad at all sites, complete the following steps.

#### If the audio quality is poor on every site, do the following:

- 1. Check the actual modern connection speed. This may be shown in the lighted display for external modems, or through an information window if you have an internal modem (check the user manual for your modem). Sometimes service providers use a lower rate connection speed such as 14.4 Kbps, so even though you are dialing in on a 28.8 Kbps modem, you are only receiving data at 14.4 Kbps.
- 2. For a 14.4 Kbps connection on an Apple Duo, go to the modem properties window and turn off the compression control. Compression uses CPU cycles that RealAudio Player Plus may need. Since RealAudio files are already compressed, this utility is not necessary. Turning off compression will not affect your computer's other operations.
- 3. If you are using an external modern with a Windows PC and the Connections Statistics window shows minimal packet loss (10% or less), there may be a problem with the speed at which packets are transferred between the modem and serial card. Try setting the port speed higher (at least twice the modem speed).
- 4. Contact Progressive Networks' Technical Support.

# Why doesn't my RealAudio Player Plus have a Volume Control slider?

Be sure a check mark appears next to the Info & Volume command on the View menu. If the check mark does not appear, select the Info & Volume command.

If the sound card installed in your computer does not support volume control, the Volume Control slider does not appear on RealAudio Player Plus.

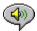

# What causes RealAudio clips to occasionally skip?

Starting or quitting large applications while playing RealAudio can cause a brief disruption of the playback.

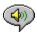

# Why can't I play RealAudio clips on my computer at work?

If you're on a local area network which is attached to the Internet, and are unable to play RealAudio files from remote Web sites, it's possible that your company's firewall is preventing the RealAudio stream from reaching you. Users can receive live and on-demand audio from the Internet without exposing their company's network to security risks.

If your computer is behind a firewall, please see Progressive Networks' firewall page for more information: http://www.realaudio.com/firewall.html

### Play/Pause Button

This button plays or pauses a clip depending on the status of the clip.

### **Record Button**

Click the button to save a copy of the clip on your computer.

**Note:** Content providers control whether or not you may record a clip. If you attempt to record a clip that has this feature disabled, the icon appears in the upper right corner of RealAudio Player Plus.

# Stop Button

Click the button to stop the clip.

## Fast Forward/Rewind Buttons

Click either the button or the

button to fast forward or rewind the RealAudio clip in 10 second intervals.

### Position Slider

The slider moves as a clip is being played. You can fast forward or rewind to a different section of the audio clip by dragging the slider.

### Link to the Progressive Networks Home Page

If you are connected to the Internet, click this button to link to the Progressive Networks Home Page - the Home of RealAudio. The icon displayed changes depending on the action of RealAudio Player Plus.

### **Preset Buttons**

You can set these six buttons to automatically link to a specific site and play a RealAudio clip. The URL location and the label of the Preset buttons are customized on the Preset tab of the Preferences window.

## Scan Button

The button allows you to scan RealAudio clips; similar to scanning stations on your car radio.

### Volume Control

The volume control indicates the volume at which the clip is being played. You can increase the volume by dragging the control up, and decrease the volume by dragging the control down.

### Status Bar

The status bar displays the current action of RealAudio Player Plus. For example: Buffering, Playing 28.8 Network Stream, or Paused.

### Elapsed Time/Total Time

The Elapsed Time is the length of time that the clip has been playing and the Total Time is the length of the entire clip.

**Note:** When playing a live stream, the Total Time value is 00:00.0.

### Stereo Indicator

This graphic indicates whether the clip currently being played is mono or stereo.

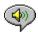

- Indicates that the clip being played is stereo.

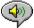

- Indicates that the clip being played is mono.

## Title, Author and Copyright Text

The content provider specifies the text in these fields; they normally describe the clip being played.

### File

Commands from the File menu allow you to play RealAudio files without using your Web browser to find files on the Internet, to record RealAudio files, and to exit RealAudio Player Plus.

### View

Commands from the View menu allow you to control the appearance, to customize the operation, and view the performance of RealAudio Player Plus.

### Clip

Commands from the Clip menu allow you to move between clips in a multi-clip RealAudio (.ram) file and when scanning. They are similar to the seek buttons on a CD player. If there is only one RealAudio clip at the link you are accessing, these options are not available.

Previous Clip and Next Clip are also available from the shortcut menu that appears when you click the right mouse button anywhere in RealAudio Player Plus window.

#### Sites

Commands from the Site menu allow you to access various pages at the Progressive Networks and Timecast World Wide Web sites. This feature works with popular World Wide Web browsers including Netscape, Internet Explorer, Mosaic, Spyglass Mosaic, and Spry Mosaic. If you are connected to the Internet, and your World Wide Web browser is not open, RealAudio Player Plus opens it for you.

**Note:** You must be connected to the Internet in order to reach these sites.

## Help

Commands from the Help menu provide you with online help and information about RealAudio Player Plus.